# **PHỤ LỤC: HƯỚNG DẪN TRA CỨU THÔNG TIN THẺ BHYT BẰNG CCCD GẮN CHÍP**

*(Ban hành kèm theo công văn số /BHXH-CSYT ngày /03/2022 của BHXH Việt Nam)*

#### **1. Tra cứu trực tiếp trên Cổng tiếp nhận dữ liệu hệ thống thông tin giám định BHYT (PIS)**

### *1.1. Nhập trực tiếp*

**Bước 1**: Đăng nhập vào Cổng PIS bằng tài khoản và mật khẩu đã được cấp **Bước 2**: Chọn **Thông tuyến khám chữa bệnh/Quản lý thông tuyến**

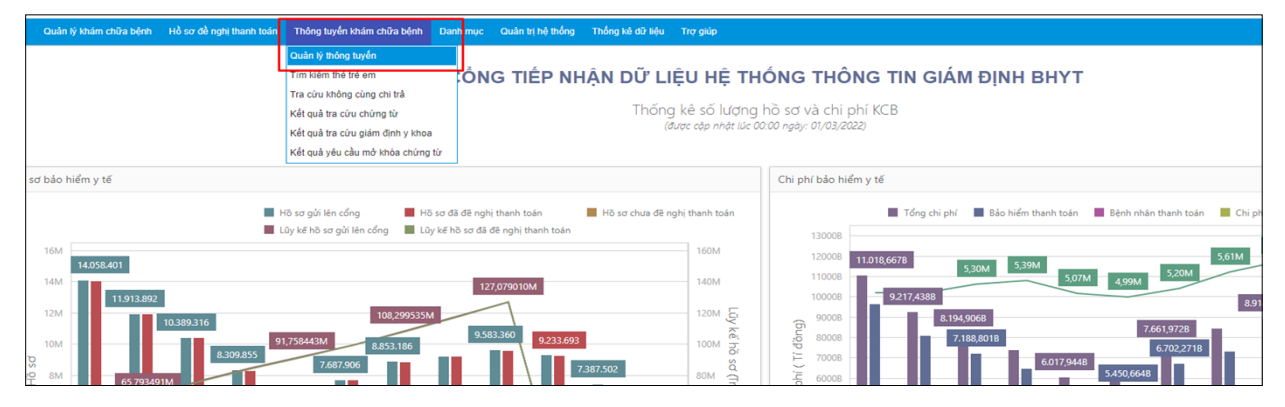

**Bước 3**: Nhập các thông tin: **CCCD, Họ và tên, ngày sinh**

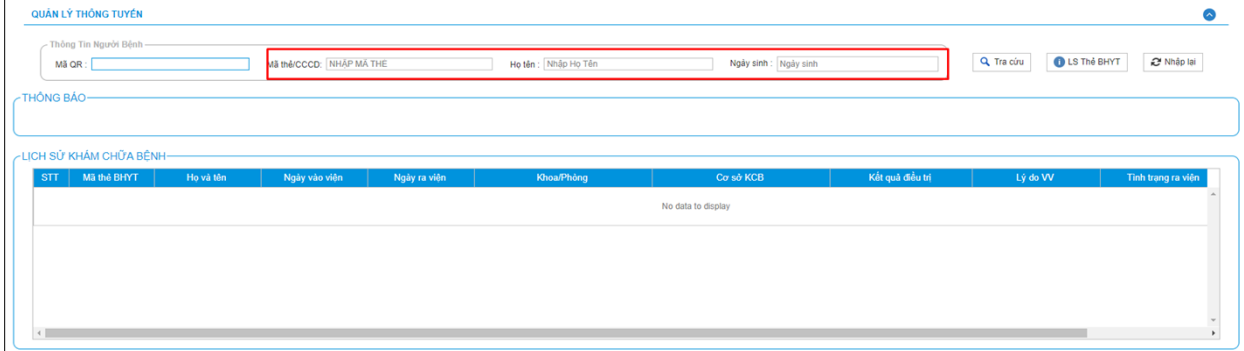

**Bước 4**: Chọn **Tra cứu** để tra cứu thông tin thẻ BHYT, Cổng PIS hiển thị các thông tin như sau:

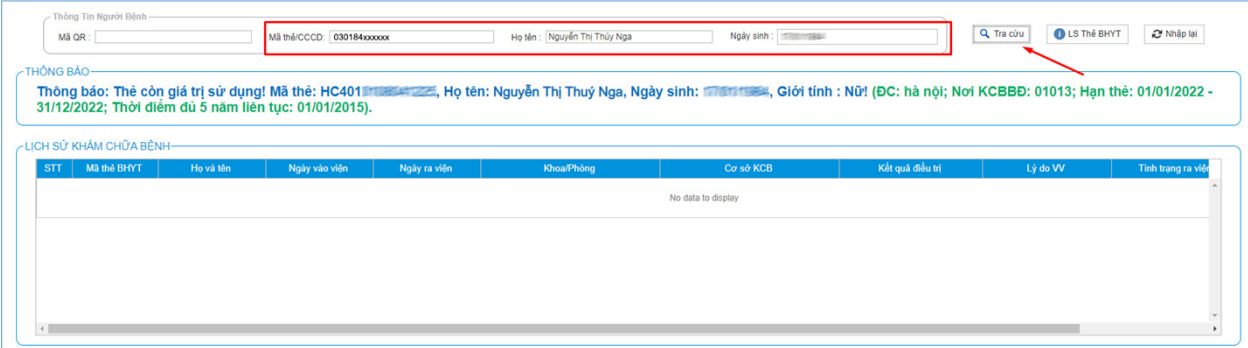

## *1.2. Mã vạch trên CCCD có gắn chíp*

**Bước 1**: Đăng nhập vào Cổng PIS bằng tài khoản và mật khẩu đã được cấp **Bước 2**: Chọn **Thông tuyến khám chữa bệnh/Quản lý thông tuyến**

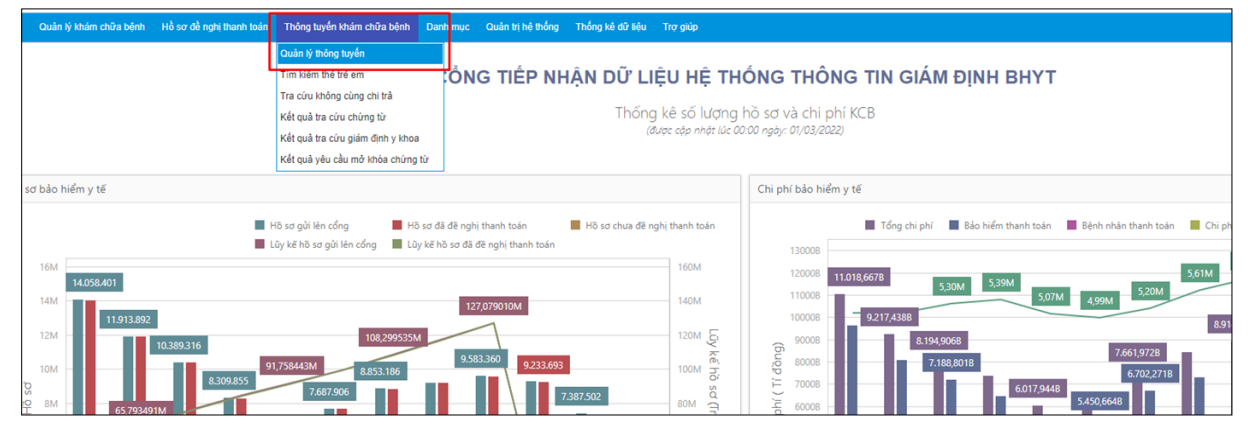

**Bước 3**: Quét thông tin mã vạch trên CCCD có gắn chíp (QR code), sau đó nhấn phím **Tab.**

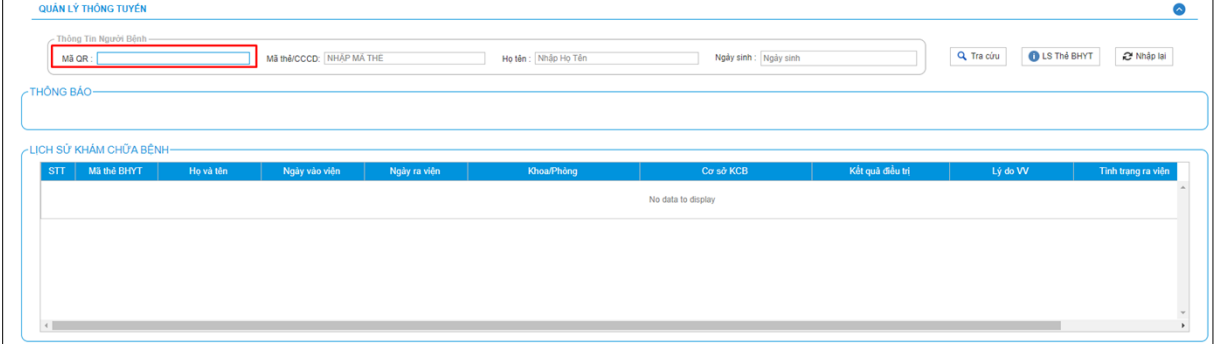

**Bước 4**: Chọn **Tra cứu**, Cổng PIS hiển thị các thông tin như sau:

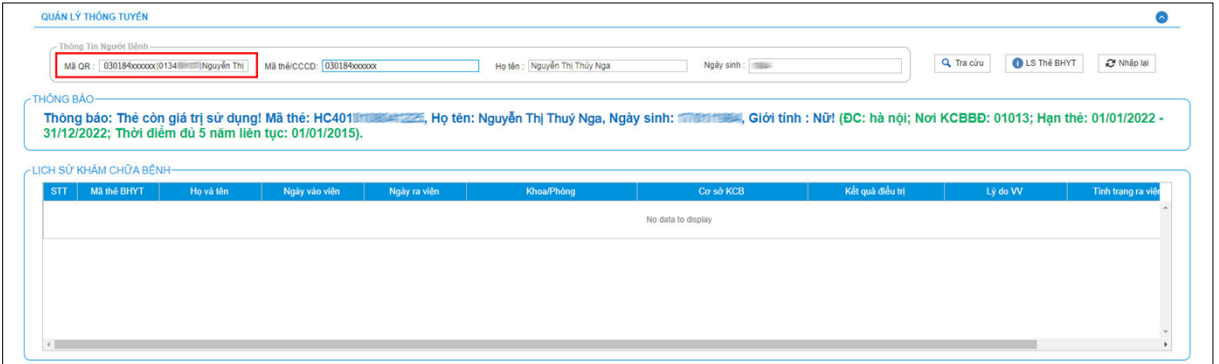

#### **2. Tra cứu thông qua hàm tra cứu tự động (API)**

- Thông điệp đầu vào của hàm **Kiểm tra lịch sử khám chữa bệnh** ban hành kèm theo Công văn số 366/BHXH-CNTT ngày 31/01/2018 của BHXH Việt Nam về việc bổ sung hàm tra cứu trên Hệ thống thông tin giám định BHYT điều chỉnh lại như sau:

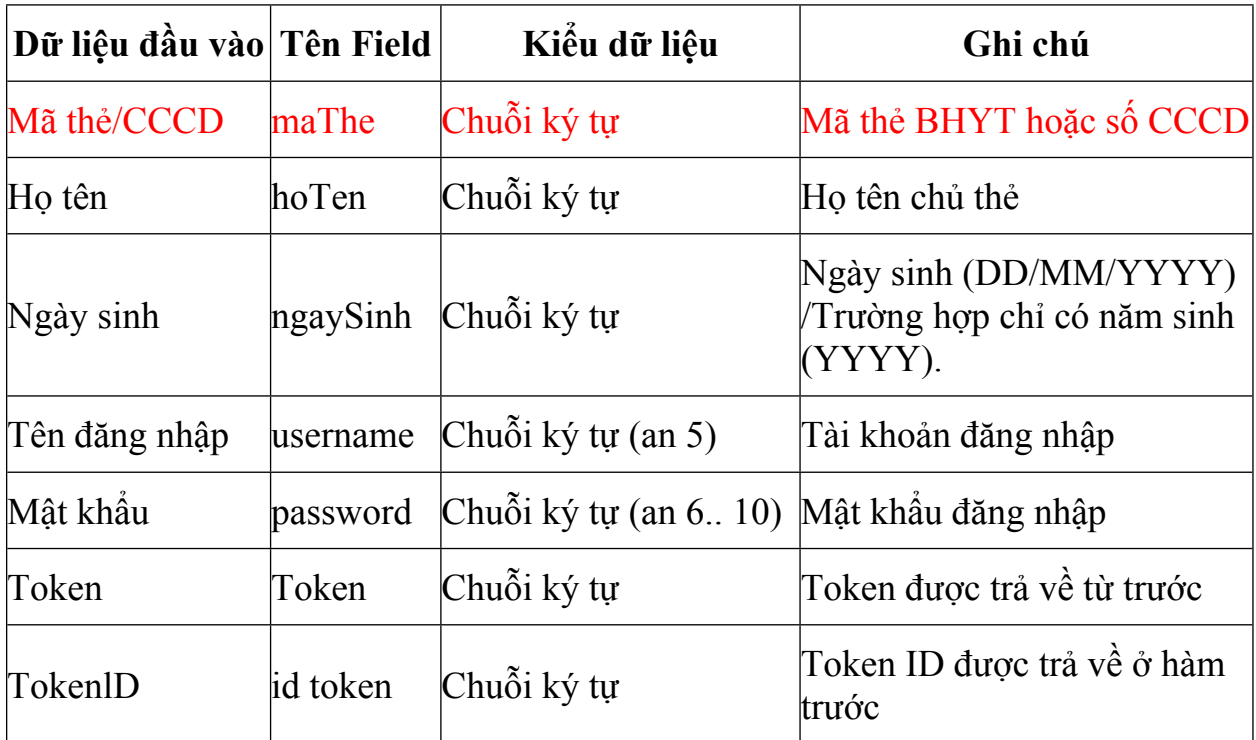

- Cổng PIS trả về các thông tin theo hướng dẫn tại Công văn số 366/BHXH-CNTT ngày 31/01/2018 của BHXH Việt Nam về việc bổ sung hàm tra cứu trên Hệ thống thông tin giám định BHYT.